# **4-ORGING** INTO THE FUTURE

#### Activity Guides, Questionnaires and Custom FLUID Solutions

#### **Rick Arnold**

Director, Information Technology Office of the University Registrar University of Houston

#### Khalid Bhatti

Mgr, Enterprise Computing Enterprise Systems University of Houston

University of Houston System Student Affairs and Enrollment Services 2023 LEADERSHIP CONFERENCE

# What are Activity Guides ?

- Activity guides are groupings of one or more items for users to complete or review.
- Exist for both classic and fluid, but fluid had some newer, additional features.
- Activity guides can be accessed through navigation/tiles or assigned as To-Do items.
- In this presentation, we will be focusing on Campus Solutions, but Activity Guides are a PeopleTools functionality and are utilized in HR and Finance as well.
- Out of the box, Activity Guides come with several delivered 'action items', and can be further expanded using customizations.

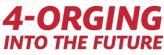

## Activity Guides – what are they used for at UH?

- COVID Training Acknowledgement.
- Provide a way for fully online students to report their living location. (Custom Page)
- Provide a way for UH Extend students to report their living location. (Custom Page)
- Mini Session enrollment acknowledgement.
- Upload proof of bacterial meningitis immunization forms (Custom Page)
- Spring 2023 College of Technology graduates state their college preference on their diploma. (Questionnaire)
- ISSSO International Health Insurance waiver eligibility. (Custom Page)
- UH Admissions Intent to Enroll questionnaire. (Questionnaire)
- UHS Student Personal Information Update. (Custom)
- Pending drop notifications.

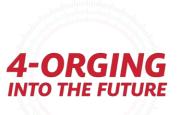

#### Steps for building an activity guide using Activity Guide Composer

#### **1. Create a Category**

- 2. Set up Notifications (Optional)
- 3. Create a Template
- 4. Page Definition (Optional if agreements used)
- 5. Task Configuration
- 6. Set Up Mass Assign Run Control OR Set Up Tile Dynamic Assignment (Optional)
- 7. Set up Questionnaire (Optional)
- 8. Set up Acknowledgement (Optional)

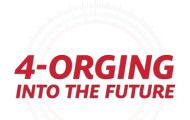

# Activity Guide Composer Categories

- These are the overall 'backbone' of your activity guides
- Enterprise Components  $\rightarrow$  Activity Guide Composer  $\rightarrow$  Categories

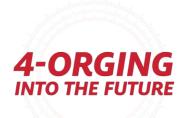

# Activity Guide Categories

Categories are designed to be reusable and extendable. You can build a variety of steps here to utilize in a variety of different templates that use the same context fields – for each template, you can use whichever steps you want from a category and skip ones you do not want.

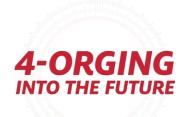

## Activity Guide Categories - Category Tab

The **Category Tab** is where you set your Overall App Package info. This is standardized and unless you have your own custom Package/Methods, you can use:

- Root Package ID: SCC\_TM\_ACTIVITYGUIDE\_FW
- **Path:** TaskProcessingAdapter
- Instance Creation Class Id: PrerequisiteProcessingAdapter
- Instance Create Method: InstanceCreation

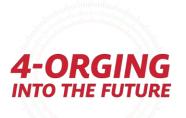

# Activity Guide Categories - Category Tab

| Campus So | olutions Administrat | tor              |                 |                | А                 | G Compo       | oser Categorie | s |        |                            | ሴ       | Q   | $\bigtriangleup$ | : 0         |                                                                                                    |
|-----------|----------------------|------------------|-----------------|----------------|-------------------|---------------|----------------|---|--------|----------------------------|---------|-----|------------------|-------------|----------------------------------------------------------------------------------------------------|
| Category  | Securi <u>t</u> y    | C <u>o</u> ntext | <u>A</u> ctions | Images         | Assignees         | <u>S</u> teps | Notifications  |   |        |                            | New Win | dow | Persona          | alize Page  |                                                                                                    |
|           | Activity             | Guide Catego     | ory STDN1       | PERS_INFC      |                   |               |                |   |        |                            |         |     |                  |             |                                                                                                    |
| Categor   | y Attributes ⑦       | )                |                 |                |                   |               |                |   | Q    4 | <ul> <li>▲ 1 of</li> </ul> | 1 🗸 🕨   |     | Viev             | v All       |                                                                                                    |
|           |                      | *Effective Da    | te 09/15/20     | 021            |                   |               |                |   |        |                            |         |     | +                | -           |                                                                                                    |
|           |                      | *Descriptio      | Student         | Personal Infor | mation Pages      |               |                |   |        |                            |         |     |                  |             |                                                                                                    |
|           | *Lo                  | ong Descriptio   | AG Cate         | gory for Stude | nt Personal Infor | mation Page   | 98.            |   |        |                            |         |     |                  |             |                                                                                                    |
|           | *R                   | Root Package I   | D SCC_TN        | I_ACTIVITYG    | UIDE_FW           | Q             |                |   |        |                            |         |     |                  |             |                                                                                                    |
|           |                      | *Pat             | th TaskPro      | cessingAdapte  | ۱۲                |               |                | Q |        |                            |         |     |                  |             |                                                                                                    |
|           | *Instance C          | reation Class    | ld Prerequi     | siteProcessing | Adapter           | Q             |                |   |        |                            |         |     |                  |             |                                                                                                    |
|           | *Instance            | Create Metho     | d Instance      | Creation       |                   |               |                |   |        |                            |         |     |                  |             | alandan hadan hadan<br>Malandan hadan hadan hadan hadan hadan hadan hadan hadan hadan hadan hadan hadan hadan hadan hadan hadan hadan h |
|           | c                    | Dbject Owner I   | D Campus        | Community      | ~                 |               |                |   |        |                            |         |     |                  |             |                                                                                                    |
|           |                      | Data Type C      | D Custom        | er Data        |                   |               |                |   |        |                            |         |     |                  | <b>4-</b> ( | ORG                                                                                                    |

# Activity Guide Categories - Security Tab

The **Security Tab** is where you'll determine who can <u>edit</u> the category, and who can add templates to it.

 This is security for who can edit these items – <u>not</u> who can access them as an end user.

| 🕻 Campus Solu    | tions Administrator                                  |                       | AG Compo          | ser Categories      |            | ŵ                  | Q              |
|------------------|------------------------------------------------------|-----------------------|-------------------|---------------------|------------|--------------------|----------------|
| <u>C</u> ategory | Security Context                                     | Actions Images Assign | ees <u>S</u> teps | Notifications       |            | New Win            | idow           |
|                  | Activity Guide Category                              | STDNT_PERS_INFO       |                   | · · · · ·           |            |                    |                |
| Category         |                                                      |                       |                   |                     | Q     1 of | 1 🗸 🕨              |                |
| Categ            | Effective Data<br>Description<br>ory Security ⑦<br>Q |                       | Pages             |                     | I          |                    |                |
|                  | Security Access                                      |                       | Role Name         |                     |            |                    |                |
| 1                | Administer Category                                  | ~                     | UHCSM_CC_AC       | TIVITY_GUIDE_CONF Q | +          |                    |                |
| 2                | Add Templates                                        | ~                     | UHCSM_CC_AC       | TIVITY_GUIDE_TASK Q | +          |                    |                |
|                  |                                                      |                       |                   |                     |            | hudunda<br>Autombu | uluni<br>uluni |

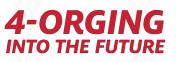

# Activity Guide Categories - Context Tab

The **Context Tab** is where you set the Context data (unique combination of fields/data that prevents duplicate assignment)

 If you check that it is a key field, it must be filled out before the Activity Guide instance can be generated.

|                            | lutions Administrat           | or                |                       |                              | A                  | G Compo       | ser Cale            | gories       |              |             |            |                     | 公<br>w Window |
|----------------------------|-------------------------------|-------------------|-----------------------|------------------------------|--------------------|---------------|---------------------|--------------|--------------|-------------|------------|---------------------|---------------|
| <u>C</u> ategory           | Securi <u>t</u> y             | Context           | <u>A</u> ctions       | Images                       | Assignees          | <u>S</u> teps | <u>N</u> otificatio | ons          |              |             |            | 110                 | , while w     |
|                            | Activity                      | Guide Cate        | gory STDN             | PERS_INFC                    | )                  |               |                     |              |              |             |            |                     |               |
| Category                   | 1                             |                   |                       |                              |                    |               |                     |              |              |             | Q          | ◀ 1 of <sup>4</sup> | 1 •           |
|                            |                               |                   |                       | 09/15/2021<br>Student Persor | nal Information Pa | iges          |                     |              |              |             |            |                     |               |
|                            | Data ⑦<br>Q<br>ext Record and | Fields            | <u>P</u> rompt Edit a | nd Display                   | >                  |               |                     |              |              |             | 1-3 of 3 v |                     | View All      |
|                            |                               |                   |                       |                              |                    |               |                     | *Display     | Kau          |             |            |                     |               |
| Record                     | Name                          | *Fiel             | d Name                |                              | *Description       | ı             |                     | Order        | Key<br>Field | Value       |            |                     |               |
| *Record                    |                               | *Fiel             |                       | ٩                            | *Description       | 1             |                     | Order<br>1   | Field        | Value       |            | +                   | -             |
| -                          | PROG Q                        | EMF               |                       | <u>م</u>                     |                    | 1             |                     | Order        |              | Value 00765 |            | +                   | -             |
| ACAD_P                     | PROG Q                        | EMF               | PLID                  |                              |                    | l<br>         |                     | Order        |              |             |            |                     |               |
| ACAD_F<br>ACAD_F<br>STDNT_ | PROG Q                        | EMF<br>INS<br>STR | PLID                  | ٩                            | ID<br>Institution  |               |                     | Order 1<br>2 | •            |             |            | +                   |               |

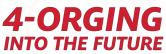

# Activity Guide Categories - Actions Tab

The **Actions Tab** is where you can define actions if you want to add additional buttons, functions, etc.

 By default, a standard activity guide has exit, next, previous, submit, etc., already defined, and you will not need to define these!

|                               |                   |                 |                  | o oompe       | oor oaregone        |                                        | ш.              | $\sim$ $\leftrightarrow$ : |
|-------------------------------|-------------------|-----------------|------------------|---------------|---------------------|----------------------------------------|-----------------|----------------------------|
|                               |                   |                 |                  |               |                     |                                        | New Win         | dow   Personalize Pag      |
| ory Security Conte            | xt Actions        | Images          | Assignees        | <u>S</u> teps | Notifications       |                                        |                 |                            |
|                               |                   |                 |                  |               |                     |                                        |                 |                            |
| Activity Guide                | Category STDN     | [_PERS_INFO     |                  |               |                     |                                        |                 |                            |
| ategory                       |                   |                 |                  |               |                     | Q                                      | 4 1 of 1 ∨      | View All                   |
| 5 ,                           |                   |                 |                  |               |                     |                                        |                 |                            |
| Effec                         | tive Date 09/15/  | 2021            |                  |               |                     |                                        |                 |                            |
|                               |                   | t Personal Info | rmation Pages    |               |                     |                                        |                 |                            |
| Act                           | on Class AGCP     | gltNavigationBu | ttonAdapter      | Q             |                     |                                        |                 |                            |
|                               |                   |                 |                  |               |                     |                                        |                 |                            |
| Actions ⑦                     |                   |                 |                  |               |                     | QIN                                    | I of 1 ∨        | View All                   |
|                               |                   |                 |                  |               |                     |                                        |                 | + -                        |
|                               | Action EXIT       |                 |                  | _             |                     |                                        |                 |                            |
| Desc                          | ription Exit      |                 |                  |               |                     |                                        |                 |                            |
| *Long Desc                    | cription Override | Exit Button     |                  |               |                     |                                        |                 |                            |
|                               |                   |                 |                  |               |                     |                                        | 1               |                            |
| *Action                       | Method ExitAGP    | ocess           |                  |               |                     |                                        |                 |                            |
| *Message Set N                | lumber 14175      | Q Task Ma       | nagement         |               |                     |                                        |                 |                            |
| *Message N                    | lumber 88         |                 | -                | d for section | s that are marked a | s Complete. Do you still want to exit? |                 |                            |
| 5                             |                   | opulloo         | in only be care  |               |                     |                                        |                 |                            |
|                               |                   |                 |                  |               |                     |                                        |                 |                            |
|                               |                   |                 |                  |               |                     |                                        |                 |                            |
|                               |                   |                 |                  |               |                     |                                        |                 |                            |
|                               |                   |                 |                  |               |                     |                                        |                 |                            |
|                               | Den den sie Liet  | New Sector 1    | <br>_            |               |                     |                                        |                 |                            |
| e Return to Search            | Previous in List  | Next in List    |                  |               |                     | Add Update/Display                     | Include History | Correct History            |
| ry   Security   Context   Act | ions   Images     | Assignees       | Steps   Notifica | ations        |                     |                                        |                 |                            |
|                               |                   |                 |                  |               |                     |                                        |                 |                            |

INTO THE FUTURE

# Activity Guide Categories - Images Tab

The Images Tab is where you can choose which images you want to allow usage of in your Template banners

| Campus Solutions Administrator | AG Composer Categories                                 | <sub>ଜ</sub> ር ር ር                                                                                                    |
|--------------------------------|--------------------------------------------------------|----------------------------------------------------------------------------------------------------|
| Category Security Context      | Actions Images Assignees Steps Notifications           | New Window   Personalize Page                                                                                                    |
| Activity Guide Catego          | ry STDNT_PERS_INFO                                     |                                                                                                    |
| Category                       |                                                        | Q     I I of 1 v   View All                                                                                                    |
|                                | te 09/15/2021<br>on Student Personal Information Pages |                                                                                                    |
| Images ⑦                       |                                                        | Q   I I I I I I I View All                                                                                                    |
| *Image                         |                                                        | + -                                                                                                    |
| *Description                   |                                                        |                                                                                                    |
| *Long Description              |                                                        |                                                                                                    |
|                                |                                                        | lis                                                                                                    |
| *Image Type                    | <b></b>                                                |                                                                                                    |
| *Root Package ID               | ٩                                                      |                                                                                                    |
| *Path                          |                                                        |                                                                                                    |
| *Image Class                   | Q                                                      | And the Antiput for the Antiput for the Antipu |
| *Method Name                   |                                                        |                                                                                                    |
| *Image Name                    |                                                        |                                                                                                    |
| *URL Identifier                | Q                                                      | 4-ORGIN                                                                                                    |

# Activity Guide Categories - Assignees Tab

The **Assignees Tab** is where you select the assignee options you want users to be able to select for steps in the template set up

| Assignees        |                   |                        |            |             |                | AG Com        | poser Categ          | ories |   |   |            | ŵ       | Q   | $\bigtriangleup$ | :       |
|------------------|-------------------|------------------------|------------|-------------|----------------|---------------|----------------------|-------|---|---|------------|---------|-----|------------------|---------|
| <u>C</u> ategory | Securi <u>t</u> y | C <u>o</u> ntext       | Actions    | Images      | Assignees      | <u>S</u> teps | <u>N</u> otification | ns    |   |   |            | New Win | dow | Person           | alize P |
|                  | Activit           | y Guide Categ          | jory STDN  | T_PERS_INFO | D              |               |                      |       |   |   |            |         |     |                  |         |
| Category         | ,                 |                        |            |             |                |               |                      |       | Q |   | 1 of 1     | ▶       |     | Vie              | w All   |
|                  |                   | Effective I<br>Descrip |            |             | ormation Pages |               |                      |       |   |   |            |         |     |                  |         |
| Assig            | nees ?            |                        |            |             |                |               |                      |       |   | • | 1-4 of 4 🗸 | •       |     | View             | 1       |
|                  |                   | *Assign                |            |             |                |               |                      |       |   |   |            |         |     | + -              | •       |
|                  | *Lo               | ong Descriptio         | ON UH Stud | ent         |                |               |                      |       |   |   |            |         |     |                  |         |
|                  | :                 | *Assignee Ty           | Role       |             | ~              |               |                      |       |   |   |            |         |     |                  |         |
|                  |                   | *Role Nan              | ne UHM_CS  | S_STUDENT   |                | Q             |                      |       |   |   |            |         |     |                  |         |

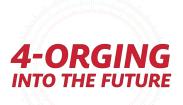

### Activity Guide Categories - Steps Tab

- The Steps Tab is where you add all steps you'd like users to <u>have an</u> option to add to a template
- Users can pick and choose what they want to use when they build their template. They do not need to use every step
- Can use components, URLs, Application Classes, etc

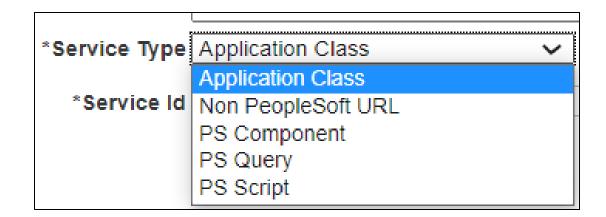

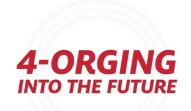

### Activity Guide Categories - Steps Tab

| ✓ Assignees                |                         | AG Composer Categories          | ŵ Q 众 <b>:</b>                      |
|----------------------------|-------------------------|---------------------------------|-------------------------------------|
| Category Security Context  | Actions Images Assigned | ees Steps <u>N</u> otifications | New Window   Personalize P          |
|                            |                         |                                 |                                     |
| Activity Guide Categor     | ry STDNT_PERS_INFO      |                                 |                                     |
| Category                   |                         |                                 | Q       • • 1 of 1 • • •   View All |
| Effective Dat              | te 09/15/2021           |                                 |                                     |
| Descriptio                 |                         | ages                            |                                     |
| *Step Definition Rul       | le Not Applicable       | ~                               |                                     |
| Steps ⑦                    |                         |                                 | Q                                   |
| *Step                      | ADDRESSES               |                                 | + -                                 |
| *Description               | Addresses               |                                 |                                     |
| *Long Description          | Addresses               |                                 |                                     |
|                            |                         |                                 |                                     |
| *Service Type              | Application Class       | ~                               |                                     |
| *Service Id                | SCC_TM_ADDRESS_FL       | Q                               |                                     |
|                            | ✓ Fluid □ Required      |                                 |                                     |
| Post Processing PeopleCode | 0                       |                                 |                                     |
| ► AWE Integration ⑦        |                         |                                 |                                     |
| ▶ Related Data ⑦           |                         |                                 |                                     |
| Additional Step Context ⑦  |                         |                                 |                                     |
| ► Step Actions ⑦           |                         |                                 |                                     |
| Default Step Assignments ⑦ | )                       |                                 |                                     |

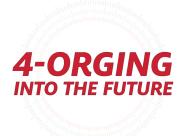

# Activity Guide Categories - Steps Tab

- As a reminder, you can create custom builds to expand your Activity Guide functionality even further, but some delivered optional steps are:
- Updating/verifying:
  - Phone and email
  - Emergency contacts
  - Address
- Agreements
- Questionnaires
- Acknowledgments
- Videos
- Related Content

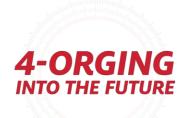

### Steps for building an activity guide using Activity Guide Composer

- 1. Create a Category
- 2. Set up Notifications (Optional)

#### **3. Create a Template**

- 4. Page Definition (Optional if agreements used)
- 5. Task Configuration
- 6. Set Up Mass Assign Run Control OR Set Up Tile Dynamic Assignment (Optional)
- 7. Set up Questionnaire (Optional)

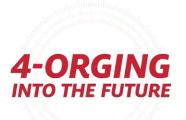

# Activity Guide Composer Templates

- These utilize your categories to build specific activity guides
- Enterprise Components  $\rightarrow$  Activity Guide Composer  $\rightarrow$  Templates

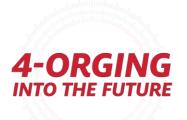

# Activity Guide Templates

- Templates are used to build to an individual Activity Guide, by utilizing your Activity Guide Category. You can use whichever steps you want from a category and skip ones you do not want.
- The Template builder is an activity guide itself it's very user friendly and visual and walks you through each step.

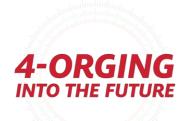

#### Activity Guide Templates - General Information

General Information
 is where you provide
 a description and
 choose which of the
 defined categories
 you'd like to use.

| × Exit                                                   | Activity                                                                                            | Guide Composer                                                                             | <b>⊅</b> • : |
|----------------------------------------------------------|----------------------------------------------------------------------------------------------------|--------------------------------------------------------------------------------------------|--------------|
| Template UHVINFO<br>Effective Date 2021-09-15            |                                                                                                    |                                                                                            |              |
|                                                          |                                                                                                    | < Previous                                                                                 | Next >       |
| Introduction<br>• Visited                                | General Information                                                                                 |                                                                                            | Save         |
| General Information <ul> <li>Visited</li> </ul>          | For this step, you need to provide some general<br>The Description entered here is displayed to the | information for the activity guide template you are defining.                              |              |
| Activity Guide Type <ul> <li>Visited</li> </ul>          | The Category selected will control the available add to the template.                               | options you can specify for the template. For example, the Category will control the steps | you can      |
| Security<br>● Visited                                    |                                                                                                    | UHV Summer 2022 Update Personal Information                                                |              |
| Additional Actions <ul> <li>Visited</li> </ul>           | *Long Description                                                                                   | UHV Update Personal Information Activity Guide                                             | /is          |
| Sub Banner                                               | Selected Category                                                                                   |                                                                                            |              |
| Visited                                                  | Category                                                                                            | Description                                                                                |              |
| Select Steps<br>Visited                                  | Student Personal Information Pages                                                                  | AG Category for Student Personal Information Pages.                                        |              |
| Organize and Configure Steps <ul> <li>Visited</li> </ul> |                                                                                                    |                                                                                            |              |

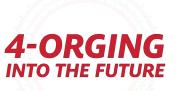

#### Activity Guide Templates - Activity Guide Type

| × Exit                                        |                                             | Activity Guide Composer                                                                                                    | <b>۵</b> °         |
|-----------------------------------------------|---------------------------------------------|----------------------------------------------------------------------------------------------------|--------------------|
| Template UHVINFO<br>iffective Date 2021-09-15 |                                             | ſ                                                                                                    | Previous     Next  |
| Introduction<br>Visited                       | Activity Guide Type                         |                                                                                                    | Sav                |
| General Information  Visited                  | The type you select will c                  | select the type of activity guide template you want to define.<br>ontrol how the steps are displayed in the fluid activity guide and the order in which the use |                    |
| Activity Guide Type Visited                   |                                             | selected, saved, and navigated away from this step, you will not be able to modify the act<br>ils about each of the options, select the View Example button.    | tivity guide type. |
| Security                                      | Available Types                             |                                                                                                    |                    |
| O Not Started                                 | Activity Guide Type                         | Description                                                                                                    | View Examp         |
| Additional Actions<br>O Not Started           | O Horizontal Sequential                     | Presents numbered steps as horizontal train stops in the sub banner of the fluid activity guide.                                                                |                    |
| Sub Banner                                    | <ul> <li>Vertical Non Sequential</li> </ul> | Presents unnumbered steps vertically in the side panel of the fluid activity guide.                                                                             |                    |
| O Not Started                                 | <ul> <li>Vertical Sequential</li> </ul>     | Presents numbered steps vertically in the side panel of the fluid activity guide.                                                                               |                    |
| Select Steps<br>O Not Started                 | L                                           |                                                                                                    |                    |
| Organize and Configure Step                   | IS                                          |                                                                                                    |                    |

 Activity Guide Type is where you choose the type – the view example button is very helpful in visualizing what the different types look like and provides helpful info as well!

**Please note:** Some extra features are available depending on the type you choose, such as vertical vs horizontal, and with Non-Sequential Activity Guides compared to Sequential

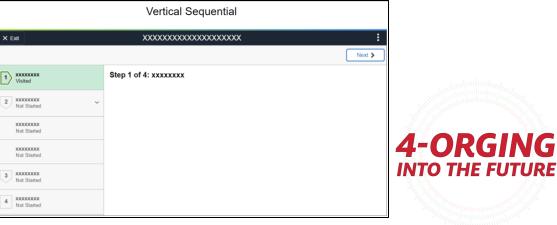

#### Activity Guide Templates - Security

 Security is where you're choosing who can edit (Administrator) and who can utilize this template (End User)

| × Exit                                          |                     | Activity Guide Composer                                                 |                                    | <u></u> ے |
|-------------------------------------------------|---------------------|-------------------------------------------------------------------------|------------------------------------|-----------|
| Template UHVINFO<br>Effective Date 2021-09-15   |                     |                                                                         | Previous                           | Ne>       |
| Introduction <ul> <li>Visited</li> </ul>        | Security            |                                                                         |                                    | s         |
| General Information <ul> <li>Visited</li> </ul> |                     | ed to specify the security roles that will have access to the acti      |                                    |           |
| Activity Guide Type <ul> <li>Visited</li> </ul> |                     | Responsible for maintaining and managing updates to the active process. | vity guide template configuration. |           |
| Security<br>● Visited                           | Security Roles      |                                                                         |                                    |           |
| Additional Actions  Visited                     | +<br>*Security Type | *Role Name                                                              | Description                        |           |
| Sub Banner                                      | Administrator ~     | UHCSM_CC_ACTIVITY_GUIDE_CONF Q                                          | Activity guide configuration       | Ĩ         |
| Visited                                         | Administrator 🗸     | UHCSM_CC_ACTIVITY_GUIDE_TASK Q                                          | Activity guide task maint          | ĺ         |
| Select Steps <ul> <li>Visited</li> </ul>        | End User 🗸          | UHC_CS_STUDENT Q                                                        | UH Clear Lake Student              |           |
| Organize and Configure Steps<br>Visited         | End User V          | UHD_CS_STUDENT Q                                                        | UHD student role                   | IN        |
|                                                 |                     |                                                                         | INTO THE F                         |           |

# Activity Guide Templates - Additional Actions

#### Additional

Actions – If you set up additional actions, you can add the additional actions here – whatever is associated with your Category.

 If you haven't selected any actions, you won't see anything to select

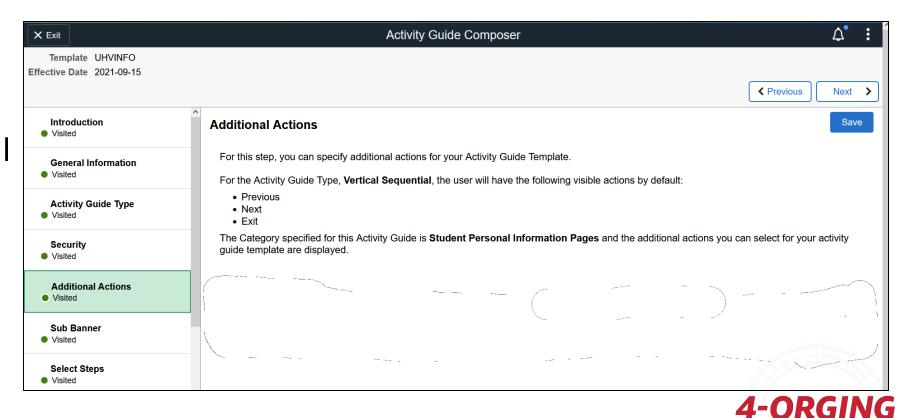

INTO THE FUTURE

### Activity Guide Templates - Sub Banner

| × Exit                                         |                                                | Activity Guide Composer                                                                                                    |                         | ↓ :             |
|------------------------------------------------|------------------------------------------------|----------------------------------------------------------------------------------------------------|-------------------------|-----------------|
| Template UHVINFO<br>Effective Date 2021-09-15  |                                                |                                                                                                    | Previou                 | ıs Next >       |
| Introduction<br>• Visited                      | Sub Banner                                     |                                                                                                    |                         | Save            |
| General Information  Visited                   | The sub banner displays below                  | configure the fluid activity guide sub banner.<br>w the fluid activity guide banner, which displays the title of the activity guide. The sub banner can be configured to display ar<br>for vou to select are determined by the Activity Guide Category for this template, which is <b>Student Personal Information</b> |                         | hree fields.    |
| Activity Guide Type<br>Visited                 | This configuration is optional, t              | but the information that can be displayed in the sub banner may provide context for who or what the activity guide steps are                                                                                                    | e pertaining to.        |                 |
| Security<br>Visited                            | image and/or fields you want to                | w the layout and format of each sub banner type. Select the Sub Banner type you would like to use and use the Configure<br>o display.                                                                                                    | Sub Banner button       | to select the   |
| Additional Actions <ul> <li>Visited</li> </ul> | Available Types Configure Sub Banner           |                                                                                                    |                         |                 |
| Sub Banner<br>Visited                          | Sub Banner Type                                | Description                                                                                                    | Popup Display<br>Option | View<br>Example |
|                                                | <ul> <li>No Sub Banner</li> </ul>              | No sub banner will be displayed for the activity guide.                                                                                                    |                         | 6.              |
| Select Steps<br>Visited                        | <ul> <li>Image with 1 Primary Field</li> </ul> | The sub banner will display an image with a maximum of three fields with no labels. One field can be marked as primary and will be displayed in bold.                                                                                                    | No                      |                 |
| Organize and Configure Steps<br>Visited        | O Image, No Primary Field                      | The sub banner will display an image with a maximum of three fields with an optional label for each field.                                                                                                    | No                      |                 |
| Display and Processing                         | No Image with 1 Primary Field                  | The sub banner will display a maximum of three fields with no labels. One field can be marked as primary and will be displayed in bold.                                                                                                    | No                      |                 |
| Visited                                        | <ul> <li>No Image, No Primary Field</li> </ul> | The sub banner will display a maximum of three fields with an optional label.                                                                                                    | No                      | 5               |
| Notifications                                  | <ul> <li>Display Page</li> </ul>               | The sub banner will display a primary field as a link that will open a window to a display page.                                                                                                    |                         |                 |

- Sub Banner is an optional step. Based on the type that you choose, will allow you to use the 'description' you set up in Contextual Data as a label. The options you have are based on the Context Data and Images from your Category
- View Example is also available

|         | View Example                                                                                                    | × |
|---------|----------------------------------------------------------------------------------------------------|---|
|         | No Image with 1 Primary Field                                                                                                    |   |
|         | × Exit XXXXXXXXXXXXXXXXXXXXXXXXXXXXXXXXXXXX                                                                                                    |   |
|         |                                                                                                    |   |
| The flu | uid activity guide banner contains the title of the activity guide and buttons for Exit and the Action List.<br>ctivity guide sub banner displays under the fluid activity guide banner. It will contain buttons for Previous, Next, and Actions 4-ORGING                                                                                                    |   |
| For the | ctivity guide sub banner displays under the fluid activity guide banner. It will contain buttons for Previous, Next, and Actions <b>4 Concorner Concorner Conc</b> |   |
| The fie | elds that are available to be displayed in the sub banner are determined by the activity guide category assigned to the template.                                                                                                    |   |

|                         |             |                                                                       |                                                                                                    | ● ● 1-3 of 3 ∨ ●                                                                                                    | View All                                                                                                    |
|-------------------------|-------------|-----------------------------------------------------------------------|----------------------------------------------------------------------------------------------------|----------------------------------------------------------------------------------------------------|----------------------------------------------------------------------------------------------------|
| Prompt Edit and Display | IÞ          |                                                                       |                                                                                                    |                                                                                                    |                                                                                                    |
| Field Name              | Description | ∗Display<br>Order                                                     | Key<br>Field                                                                                                    | Value                                                                                                    |                                                                                                    |
| EMPLID Q                | D           | 1                                                                     |                                                                                                    |                                                                                                    | + -                                                                                                    |
|                         | Institution | 2                                                                     |                                                                                                    | 00765                                                                                                    | + -                                                                                                    |
| STRM Q                  | Term        | 5                                                                     |                                                                                                    |                                                                                                    | + -                                                                                                    |
|                         | Field Name  | Field Name     Description       EMPLID     Q       INSTITUTION     Q | ·Field Name     ·Description     ·Display<br>Order       EMPLID     Q     ID     1       INSTITUTION     Q     Institution     2 | ·Field Name     ·Description     ·Display<br>Order     Key<br>Field       EMPLID     Q     ID     1     III       INSTITUTION     Q     Institution     2     III | Prompt Edit and Display       III         •Field Name       •Description       *Display<br>Order       Key<br>Field       Value         EMPLID       ID       1       Image: Compared to the second to the second to the |

| Cancel Configu                                              | re Sub Banner Done                  |
|-------------------------------------------------------------|-------------------------------------|
| Sub Banner Type No Image with 1                             | Primary Field                       |
| Available Fields                                            | 3 rows                              |
| □ Description ♦                                             | Primary 🛇                           |
| ☑ ID                                                        |                                     |
|                                                             |                                     |
| Term                                                        |                                     |
| X Exit UH Bacterial I<br>0001827                            | Meningitis Immunization Certificate |
|                                                             |                                     |
| Introduction       Step 1 of 3: Introduction                |                                     |
| 2 File Upload<br>Not Started University Re<br>Office of the |                                     |

Beginning Jan. 2014, Texas state law (SB 62) mandates that all entering students under the age of 22 provide a certificate signed by a health care provider or an official immunization record verifying that a student has been vaccinated against bacterial meningitis, or has received a booster during the five years prior to registration.

**Office of the Provost** 

3 Complete Task Not Started

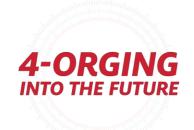

#### Activity Guide Templates - Select Steps

- Select Steps is where you choose any of the steps from your category, and which order they should be in.
- You do not need to select every step in the category – you can pick and choose if you have the complete step as a minimum

| Exit                                  |                        |                                       | Activity Guide Composer                         |                                                        | <b>\$</b>         |
|---------------------------------------|------------------------|---------------------------------------|-------------------------------------------------|--------------------------------------------------------|-------------------|
| Template UHVINFO                      |                        |                                       |                                                 |                                                        |                   |
| ctive Date 2021-09-15                 |                        |                                       |                                                 |                                                        | Previous     Next |
|                                       | ^                      |                                       |                                                 |                                                        |                   |
| Introduction Visited                  | Select Steps           |                                       |                                                 |                                                        | Save              |
| General Information                   | For this step, you nee | ed to select the steps you want to in | clude in your Activity Guide Template.          |                                                        |                   |
| Visited                               | The Category specifie  | ed for this Activity Guide is Student | Personal Information Pages and the different st | eps that can be included for this template are display | red.              |
| Activity Guide Type Visited           |                        | Total Steps for Templ                 | ate 7                                           |                                                        |                   |
|                                       | Available Steps        |                                       |                                                 |                                                        | 21 ro             |
| Security<br>Visited                   | Add Step               | Added Step Count ♦                    | Step Definition Description ♢                   | Long Description $\Diamond$                            |                   |
| Additional Actions                    | Add Step               | 0                                     | Agreement 9                                     | Agreement 9                                            |                   |
| Visited                               | Add Step               | 0                                     | Biographic Details                              | Biographic Details                                     |                   |
| Sub Banner<br>Visited                 | Add Step               | 0                                     | Campus Preferences                              | Campus Preferences                                     |                   |
|                                       | Add Step               | 1                                     | Complete Task                                   | Complete Task                                          |                   |
| Select Steps<br>Visited               | Add Step               | 1                                     | Contact Details                                 | Contact Details                                        |                   |
| Organize and Configure Steps          |                        |                                       |                                                 |                                                        |                   |
| Visited                               | Add Step               | 0                                     | Emergency Contacts                              | Emergency Contacts                                     |                   |
| Display and Processing Visited        | Add Step               | 0                                     | Ethnic Background                               | Ethnic Background                                      |                   |
| · · · · · · · · · · · · · · · · · · · |                        | 1                                     | Introduction                                    | Introduction                                           |                   |

INTO THE FUTURE

#### Activity Guide Templates - Organize and Configure Steps

- Organize and Configure Steps is where you:
- Set step security and requirements
- Can reorder and change descriptions on your steps. You can also group steps and configure additional attributes and dependencies.
- You can also group steps and configure additional attributes and dependencies.
- Non-sequential activity guides give you some extra options here

| × Exit                                           |                               |                     |                     | Activity Guide Composer                                                                                                    |            |                              |                         | ¢ :              |
|--------------------------------------------------|-------------------------------|---------------------|---------------------|----------------------------------------------------------------------------------------------------|------------|------------------------------|-------------------------|------------------|
| Template UHVINFO<br>Effective 2021-09-15<br>Date |                               |                     |                     |                                                                                                    |            |                              | Prev                    | ious Next 🗲      |
| Introduction<br>• Visited                        | Organize and                  | I Configure Ste     | ps                  |                                                                                                    |            |                              |                         | Save             |
| General Information <ul> <li>Visited</li> </ul>  | Since the Activ               |                     |                     | tep and specify the order in which the steps need to be com<br>II, you can create a group step. A group step provides you th |            | into a group. A step assigne | ed to the group step is | considered a sub |
| Activity Guide Type<br>Visited                   |                               |                     |                     | your steps. (i.e. Required, Start Date, Due Date, etc.)                                                                      |            |                              |                         |                  |
| Security<br>● Visited                            |                               | able to delete step | s. If you need to a | add steps, you can always return to Select Steps and add m                                                                   | ore steps. |                              |                         |                  |
| Additional Actions<br>Visited                    | Selected Steps Add Group Step |                     |                     |                                                                                                    |            |                              |                         | 7 rows           |
| Sub Banner                                       | Step Type                     | Move Up             | Move Down           | Step Description                                                                                                    |            | Configure Attributes         | Step Details            | Delete Step      |
| Visited                                          | Step                          |                     | ▼                   | Introduction                                                                                                    |            | 8                            | 0                       | Đ                |
| Select Steps  Visited                            | Step                          |                     | ▼                   | Emergency Notification Preference                                                                                            | ]          | 8                            | 0                       | 1                |
| Organize and Configure                           | Step                          |                     | ▼                   | Addresses                                                                                                    | ]          | \$                           | 0                       |                  |
| Steps<br>Visited                                 | Step                          |                     | ▼                   | Contact Details                                                                                                    | ]          | \$                           | 0                       |                  |
| Display and Processing Visited                   | Step                          |                     |                     | UHV Information Security Agreement                                                                                           | ]          | \$                           | •                       |                  |
| Notifications                                    | Step                          |                     | ▼                   | UHV Payment Terms Agreement                                                                                                  | ]          | °0                           | 0                       | Ē                |
| Visited                                          | Step                          |                     |                     | Complete Task                                                                                                    |            | °0                           | 0                       | Ô                |

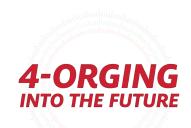

### Activity Guide Templates – Configuring Attributes

- **Configuring Attributes** is a crucial part of each step! This is where you set if a step is required, if it's locked after completion, which of your defined Assignees sees the step, start date, and due date options!
- Assignee options come from the assignees you set in your category

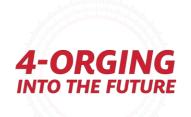

### Activity Guide Templates – Configuring Attributes

| Cancel                         | Configure Attributes Done         |
|--------------------------------|-----------------------------------|
| Step Description               | Emergency Notification Preference |
| Step Controls                  |                                   |
| Required                       | Yes                               |
| Disable AWE Status Update      | No                                |
| Lock Step After Complete       | No                                |
| Step Assignments               | 1 row                             |
| *Assignee                      | Description                       |
| <b>~</b>                       | +                                 |
| Start Date                     |                                   |
| Start Date Option              | None v                            |
| Start Date Field               |                                   |
| Due Date                       |                                   |
| Due Date Option                | None v                            |
| Due Date Field                 |                                   |
| Add Days to Due Date           | • 0                               |
| Inactivate Step After Due Date | e No                              |

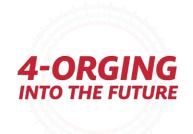

#### Activity Guide Templates - Display and Processing

- Display and Processing is related to if you are using My Processes
- If they can see this displayed in the list of processes in My Processes
- Max number of AGs they can have

| X Exit                                                   | Ad                                                                                                    | tivity Guide Composer                                                                                                    | <b>4</b> :         |
|----------------------------------------------------------|----------------------------------------------------------------------------------------------------|----------------------------------------------------------------------------------------------------|--------------------|
| Template UHVINFO<br>Effective Date 2021-09-15            |                                                                                                    | Previous                                                                                                    | Next >             |
| Introduction<br>• Visited                                | Display and Processing                                                                                                    |                                                                                                    | Save               |
| General Information <ul> <li>Visited</li> </ul>          | For this step, you will configure if this Activity Guide template<br>The My Processes page is a centralized page where a user of     |                                                                                                    |                    |
| Activity Guide Type<br>• Visited                         | This page will display the activity guide templates the user ha<br>progress, and/or delete an instance of an activity guide if it is | s Contributor Role access to. It can also be used to start the activity guide, review activity guide instances that are a no longer needed. | already in         |
| Security<br>● Visited                                    | associate an icon that will be displayed.                                                                                            | you can define a detailed description that will be displayed to the user and explain what the activity guide does. You                      |                    |
| Additional Actions <ul> <li>Visited</li> </ul>           | have.                                                                                                    |                                                                                                    | wed to             |
| Sub Banner<br>● Visited                                  | *Display in My Processes<br>My Processes Description                                                                                 | Yes  VHV Update Personal Information Activity Guide                                                                                         | ٦                  |
| Select Steps<br>Visited                                  |                                                                                                    |                                                                                                    | <u>í</u>           |
| Organize and Configure Steps <ul> <li>Visited</li> </ul> | Template Icon<br>*Start in My Processes                                                                                              | Q<br>Yes ▼                                                                                                    |                    |
| Display and Processing <ul> <li>Visited</li> </ul>       | *Delete in My Processes                                                                                                    |                                                                                                    |                    |
| Notifications                                            | Maximum Instances                                                                                                    | 10                                                                                                    | Marilan<br>Marilan |

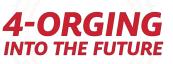

#### Activity Guide Templates - Notifications

 Notifications – Notification Framework options – you must have these enabled in your Category

| × Exit                                          | Activity Guide Composer                                                                                                    | ¢* :                                        |
|-------------------------------------------------|----------------------------------------------------------------------------------------------------|---------------------------------------------|
| Template UHVINFO                                |                                                                                                    |                                             |
| Effective Date 2021-09-15                       |                                                                                                    |                                             |
|                                                 |                                                                                                    | <pre>     Previous     Next     Next </pre> |
| Introduction <ul> <li>Visited</li> </ul>        | Notifications                                                                                                    |                                             |
| General Information <ul> <li>Visited</li> </ul> | The Category specified for this Activity Guide is Student Personal Information Pages and does not have notifications enabled. |                                             |
| Activity Guide Type Visited                     |                                                                                                    |                                             |
|                                                 |                                                                                                    | andunhunhunhun                              |

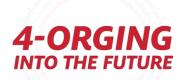

#### Activity Guide Templates - Review and Activate

| <b>≺</b> Exit                              | Activity Guide Composer                                                                                                    | <b>∆</b> °: |
|--------------------------------------------|----------------------------------------------------------------------------------------------------|-------------|
| Template UHVINFO<br>active Date 2023-05-21 |                                                                                                    |             |
|                                            |                                                                                                    | Previous    |
| Visited                                    | Review and Activate                                                                                                    |             |
| Security<br>Visited                        | If you are finished configuring your activity guide template and ready to activate it, then select the Activate Activity Guide Template button. |             |
| Additional Actions                         | If you still have some changes to make, then you can return to any step in the Activity Guide Composer and make additional changes.             |             |
| Visited                                    | Activate Activity Guide                                                                                                    |             |
| Sub Banner<br>Visited                      |                                                                                                    |             |
| Select Steps<br>Visited                    |                                                                                                    |             |
| Organize and Configure Steps<br>Visited    |                                                                                                    |             |
| Display and Processing Visited             |                                                                                                    |             |
| Notifications Visited                      |                                                                                                    |             |
| Review and Activate Visited                |                                                                                                    |             |
|                                            |                                                                                                    |             |

# Additional Setup Steps

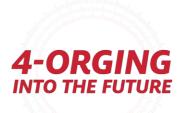

### Steps for building an activity guide using Activity Guide Composer

- 1. Create a Category
- 2. Set up Notifications (Optional)
- 3. Create a Template

#### 4. Page Definition (Optional - if agreements are used)

- 5. Task Configuration
- 6. Set Up Mass Assign Run Control OR Set Up Tile Dynamic Assignment (Optional)
- 7. Set up Questionnaire (Optional)

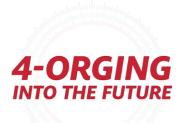

# Fluid Agreements (SCC\_TM\_AGREEMENT1\_FL & SCC\_TM\_AGREEMENT2\_FL)

# (Center Campus Community $\rightarrow$ Task Management Work Center $\rightarrow$ Page Definitions)

- Fluid agreements are pages you can use to display text or images and track the users' agreement to what you have displayed.
- Wording is controlled through Page Definitions in the Task Management Work

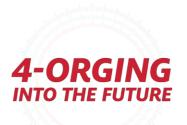

# Activity Guide Page Definitions

Campus Community  $\rightarrow$  Task Management Work Center  $\rightarrow$  Page Definitions

- You can define if they can accept and decline, or only accept, and can define the button text.
- You can also opt to collect IP address and the text that they agreed to.

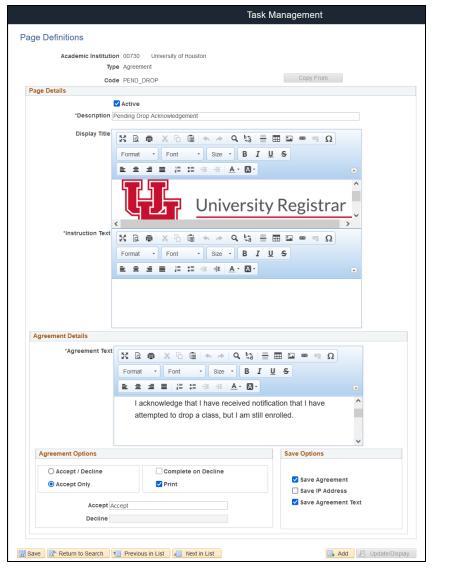

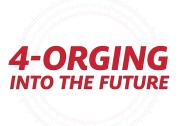

## Activity Guide Page Definitions

Fluid agreement page example:

| × Exit                                     | Mini Session Enrollment Acknowledgement                                                                                                    |    |
|--------------------------------------------|----------------------------------------------------------------------------------------------------|----|
| 0001827                                    |                                                                                                    |    |
|                                            | < Previous                                                                                                    | J  |
| 1 Introduction<br>Visited                  | Step 2 of 3: Mini Session Enrollment Acknowledgement Accept                                                                                                    |    |
| Visited                                    |                                                                                                    |    |
| Mini Session Enrollment<br>Acknowledgement | University Registrar<br>Office of the Provost                                                                                                    |    |
| In Progress                                | Office of the Provest                                                                                                    |    |
| 3 Complete Task<br>Not Started             |                                                                                                    |    |
| Not Stated                                 | I acknowledge that I have received notification that I am enrolled in a summer mini session that will begin on May 15 and end on June 3.                              |    |
|                                            | I understand that if I planned to enroll in a summer mini, no further action is required.                                                                             |    |
|                                            | I understand that if I did not plan to enroll in a summer mini that I need to adjust my summer schedule as soon as possible to avoid academic and financial penalties |    |
|                                            | I understand that by completing this task, there will not be any changes to my summer schedule.                                                                       |    |
|                                            | Printable Page                                                                                                    |    |
|                                            |                                                                                                    | -( |

ſſ

**INTO THE FUTURE** 

## Steps for building an activity guide using Activity Guide Composer

- 1. Create a Category
- 2. Set up Notifications (Optional)
- 3. Create a Template
- 4. Page Definition (Optional if agreements used)

#### 5. Task Configuration

- 6. Set Up Mass Assign Run Control OR Set Up Tile Dynamic Assignment (Optional)
- 7. Set up Questionnaire (Optional)
- 8. Set up Acknowledgement (Optional)

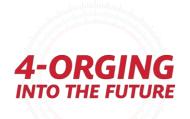

## Activity Guide Task Configuration

#### Campus Community $\rightarrow$ Task Management Work Center $\rightarrow$ Task Configuration

Task Configuration is where you set up the following for a given template

- Launch and complete wording,
- Link in agreement text (if applicable)
- Setup hold/pre-and-post related activity guides.
- Navigation someone is directed to if they exit without completing/or upon completion

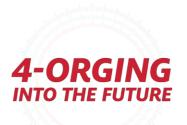

## Activity Guide Task Configuration – Task Configuration Tab

|                                            |                          | Task Management                                                   |
|--------------------------------------------|--------------------------|-------------------------------------------------------------------|
| ask Configuration Launch Agreem            | ents Complete            |                                                                   |
|                                            |                          |                                                                   |
| Academic Institution 0076                  |                          |                                                                   |
| Template ID UHVI                           | NFO001                   | UHV Summer 2022 Update Personal Information                       |
| Context Data                               |                          | Copy From                                                         |
| D                                          |                          |                                                                   |
| Term                                       |                          |                                                                   |
|                                            |                          |                                                                   |
| Configuration Details                      |                          | Find View All First 🕚 1 of 1 👀 L                                  |
| *Effective Date 09/15/                     | 2021 B *Effective        | ve Status Active  V Display Due Date                              |
| Prerequisite Tasks                         |                          | Personalize   Find   🖾   🔢 First 🕚 1 of 1 🕑 Last                  |
| *Prerequisite Task                         |                          | Title                                                             |
| 1                                          | Q                        | •                                                                 |
| Subsequent Tasks                           |                          | Personalize   Find   💷   👪 🛛 First 🕚 1 of 1 🛞 Last                |
| * Subsequent Task                          |                          | Title                                                             |
| 1                                          | Q                        | •                                                                 |
| Notifications                              |                          | Personalize   Find   💷   🔣 First 🕚 1-2 of 2 🕢 Last                |
| *Trigger                                   | Notification Template ID | Template Name Push Notification                                   |
| 1 Completed ~                              | SCC_NTF_TMP_202111181332 | 3247 Q UHV_PERS_INFO_UPDATE_COMPLETED                             |
| 2 Assigned v                               | SCC_NTF_TMP_202111181329 | 2923 Q UHV_PERS_INFO_UPDATE_ASSIGNED                              |
| Release Service Indicators                 |                          | Find   View All First ④ 1 of 1 ④ Last                             |
| *Service Indicator                         | Q                        | + -                                                               |
| *Reason                                    |                          |                                                                   |
| Start Date                                 |                          | End Data m                                                        |
|                                            | 31                       | End Date                                                          |
| Start Term                                 | Q                        | End Term                                                          |
| Navigation                                 |                          | Personalize   Find   🖾   🔢 First 🕚 1-2 of 2 🕑 La                  |
|                                            | u Name                   | *Component Name *Page Name                                        |
|                                            | FRAMEWORK                |                                                                   |
| Default Exit V NUL                         | FRAMEWORK                | Q PT_LANDINGPAGE Q PT_LANDINGPAGE Q 🛨                             |
|                                            |                          |                                                                   |
| Save 🔯 Return to Search 🕇 Pre              | vious in List            | 🖹 Notify 📃 Add 🗾 Update/Display 🏓 Include History 🖹 Correct Histo |
| k Configuration   Launch   Agreements   Co | omplete                  |                                                                   |

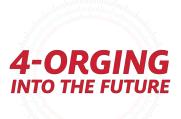

## Activity Guide Task Configuration – Launch Tab

- Launch Tab is where you set the intro text, if you have an Intro Step
- You can add a Confirm button, where they need to Confirm something on the Intro Step before proceeding to the next step

|                                  | Task Management                                                                                                    |        |
|----------------------------------|----------------------------------------------------------------------------------------------------|--------|
| Task Configuration Launch Agree  | ements <u>C</u> omplete                                                                                                    |        |
| Academic Institution 0           | 0765 UH-Victoria                                                                                                    |        |
| Template ID                      | IHVINFO001 UHV Summer 2022 Update Personal Information                                                                                                    |        |
| Context Data ID Institution Term |                                                                                                    |        |
| Details                          | Find View All First ④ 1 of 1 ④ Last                                                                                                    |        |
| Effective Date 09/15/2           | 021 Effective Status Active                                                                                                    |        |
| Display Title                    |                                                                                                    |        |
|                                  | Format - Font - Size - B I U S                                                                                                    |        |
|                                  |                                                                                                    |        |
|                                  |                                                                                                    |        |
| Instruction Text                 |                                                                                                    |        |
|                                  | Si Q $\blacksquare$ Si I       Size -       B I       Size -       Size -       B I       Size -       Size - |        |
|                                  |                                                                                                    |        |
|                                  | Students must validate contact information, agree to information                                                                                                    |        |
|                                  | security policies, and agree to payment obligations once a semester.<br>Please review and update information as needed. Once your                                                                                                    | -ORO   |
|                                  |                                                                                                    | ΤΟ ΤΗΕ |
| Confirm Label                    |                                                                                                    |        |
| Display-Only Page Regions        | Find Miew All First @ 1 of 1 @ Last                                                                                                    |        |

## Activity Guide Task Configuration – Agreements Tab

• Agreements Tab -- If you have an agreement Page Definition, this is where you will link the page definition to your configuration

|                    |                |                 |                  | Task Management                                        |                  |               |
|--------------------|----------------|-----------------|------------------|--------------------------------------------------------|------------------|---------------|
|                    |                |                 |                  | 1                                                      |                  |               |
| Task Configuration | <u>L</u> aunch | Agreements      | <u>C</u> omplete |                                                        |                  |               |
| Aca                | demic Instit   | ution 00765     | UH-Victoria      |                                                        |                  |               |
|                    | Templa         | ate ID UHVINFOO | 01               | UHV Summer 2022 Update Personal Information            |                  |               |
| Context Data       |                |                 |                  |                                                        |                  |               |
| ID                 |                |                 |                  |                                                        |                  |               |
| Institution        |                |                 |                  |                                                        |                  |               |
| Term               |                |                 |                  |                                                        |                  |               |
| Details            |                |                 |                  | Find View All                                          | First 🕚 1 of     | 1 🕑 Last      |
| Ef                 | fective Date   | e 09/15/2021    |                  | Effective Status Active                                |                  |               |
|                    |                |                 |                  | Personalize   Find   💷   🌆                             | First 🕚 1-2 of 2 | Last          |
| *Action Item       |                | *Page Code      | e                | Page Description                                       | Page Definition  |               |
| 1 Agreemen         | t 1            | VINV_SEC        | ) (              | UHV Computer and Information Security Agreement        | Page Definition  | + -           |
| 2 Agreemen         | t 2            | VUHV_FIN        | C                | UNIVERSITY OF HOUSTON-VICTORIA PAYMENT TERMS AGREEMENT | Page Definition  | + -           |
| Retu               | rn to Search   |                 |                  | Next in List 🔄 Notify 📑 Add 🌶 Update/Display 🍃 Inclu   | de History       | orrect Histor |

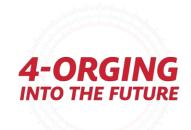

### Activity Guide Task Configuration – Complete Tab

**Complete Tab** is where you define the wording for the Complete step.

The complete page is a page you **must** include for a user to be able to complete an activity guide

- Wording is controlled through the overall Task
   Configuration (*Center Campus Community* → Task
   Management Work Center → Task Configuration)
- Has 'Submit' button which is what completes the Activity Guide

| X Exit            |                   | UHV Summer 2022 Update Personal Information                                                                                                    |
|-------------------|-------------------|----------------------------------------------------------------------------------------------------|
| 0001827           | 7                 | Previous     Submit                                                                                                    |
| 1 Intro<br>Visite | oduction<br>ed    | Step 9 of 9: Complete Task                                                                                                    |
|                   | perent 1<br>plete | Thank you for completing the UHV Update Personal Information task. Any changes to your contact information have been updated and your agreement responses have been recorded. The<br>registration hold associated with this task has been removed. Please note other holds may be on your account and can be reviewed under Student Center within myUHV.<br>If you have questions, please contact the Registrar's Office at registration@uhv.edu |
|                   | plete             | This is an official message sent by the University of Houston-Victoria. To verify the validity of this message, email security@uhv.edu                                                                                                    |

| Task Configuration     Launch     Agreem       Academic Institution     00       Template ID     UH |                                                               |                                                      |
|----------------------------------------------------------------------------------------------------|---------------------------------------------------------------|------------------------------------------------------|
|                                                                                                    |                                                               |                                                      |
|                                                                                                    | '65 UH-Victoria                                               |                                                      |
|                                                                                                    |                                                               | nation                                               |
| Context Data                                                                                        |                                                               |                                                      |
| ID                                                                                                  |                                                               |                                                      |
| Institution<br>Term                                                                                 |                                                               |                                                      |
|                                                                                                    |                                                               |                                                      |
| Details                                                                                             | Find   View All First 🕚 1                                     | of 1 🕑 Last                                          |
| Effective Date 09/15/2                                                                              | D21 Effective Status Active                                   |                                                      |
|                                                                                                    |                                                               |                                                      |
| Display Title                                                                                       |                                                               |                                                      |
|                                                                                                    | 8 @ @ X 6 @ <                                                 |                                                      |
|                                                                                                    | Ω                                                             |                                                      |
|                                                                                                    | Format • Font • Size • <b>B I U S</b>                         |                                                      |
|                                                                                                    |                                                               |                                                      |
|                                                                                                    |                                                               |                                                      |
|                                                                                                    |                                                               |                                                      |
|                                                                                                    |                                                               |                                                      |
|                                                                                                    |                                                               |                                                      |
| Instruction Text                                                                                    | ₭ Q @ X b @ < > Q & = = = = = = ;                             |                                                      |
|                                                                                                    | Ω                                                             |                                                      |
|                                                                                                    | Format - Font - Size - B I U S                                |                                                      |
|                                                                                                    |                                                               | some almhulus                                        |
|                                                                                                    |                                                               | Configuration and and and and and and and and and an |
|                                                                                                    | Thank you for completing the UHV Update Personal Information  |                                                      |
|                                                                                                    |                                                               |                                                      |
|                                                                                                    | and your agreement responses have been recorded. The          | -OKGIN                                               |
|                                                                                                    | registration hold associated with this task has been removed. | -ORGIN                                               |
| 🔚 Save 🔯 Return to Search 🕇 Р                                                                       | evious in List 🛛 💽 Notify 💽 Add 🖉 Update/Display              | Include His                                          |
| Task Configuration   Launch   Agreements                                                            |                                                               |                                                      |

## Steps for building an activity guide using Activity Guide Composer

- 1. Create a Category
- 2. Set up Notifications (Optional)
- 3. Create a Template
- 4. Page Definition (Optional if agreements used)
- 5. Task Configuration
- 6. Set Up Mass Assign Run Control OR Set Up Tile Dynamic Assignment (Optional)
- 7. Set up Questionnaire (Optional)

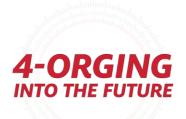

## Assign Tasks Assignment

Run control through Campus Community  $\rightarrow$  Task Management Work Center  $\rightarrow$ Assign Tasks

Can be based on:

- **Population Selection** •
- **Student Groups** •
- Student Override (specified IDs) ۲

Shows up in Tasks tile

|                    |                |                  | Task Management                                                                                          |
|--------------------|----------------|------------------|----------------------------------------------------------------------------------------------------|
| ssign Tasks        |                |                  |                                                                                                    |
| *Academi           | ic Institution | V_PERSONAL_INFO  | Report Manager Process Monitor Run Process Instance:31077462 UHV Summer 2022 Update Personal Information |
|                    | Start Date     | 09/08/2022       | Due Date 05/26/2023                                                                                      |
| ontext Data<br>erm |                | 2200             |                                                                                                    |
| equest Options     |                |                  |                                                                                                    |
| Assign             | 0              | Review           |                                                                                                    |
| Population Selec   | ction          |                  |                                                                                                    |
| Population Sel     | ection         |                  |                                                                                                    |
| Student Group      |                |                  |                                                                                                    |
| Student Group      | )              |                  |                                                                                                    |
| Student Override   | Ð              |                  |                                                                                                    |
| Student Overri     | de             |                  | Clear Data                                                                                               |
| Students           |                |                  | Personalize   Find   🗾   🧱 🛛 First 🕢 1 of 1 🕟 Last                                                       |
| ID                 |                | Name             |                                                                                                    |
| 1 0001827          | Q              | Richard A Arnold | <b>4-ORG</b> INTO THE FU                                                                                 |
|                    |                |                  |                                                                                                    |

## Assign Tasks Assignment

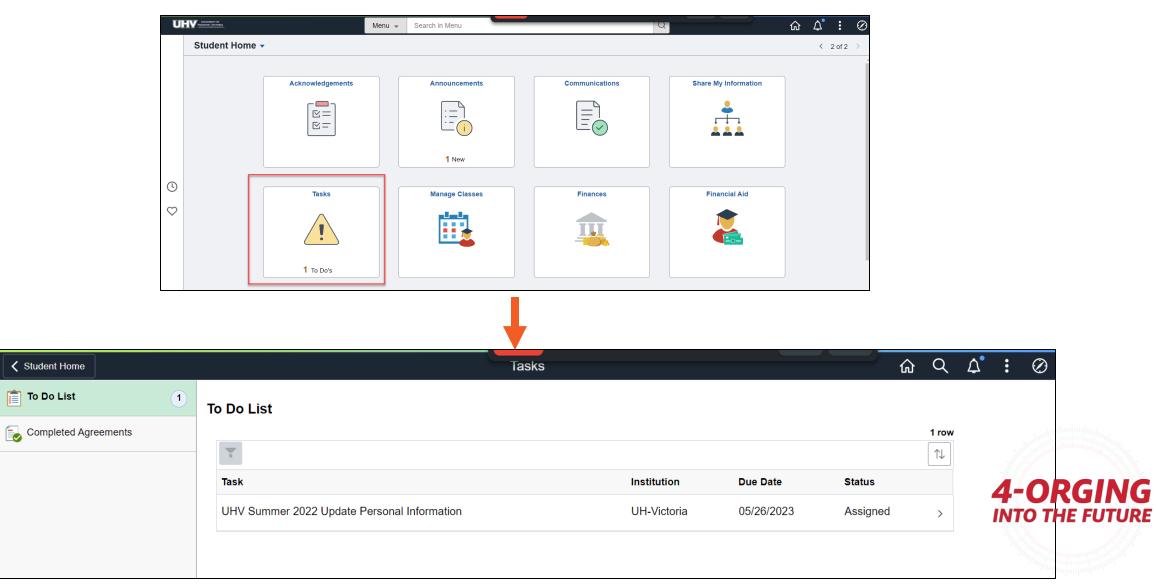

## Security -> Roles and Permission Lists

#### **Activity Guide Composer**

| Role                      | Permission List(s) | Audience                                    |
|---------------------------|--------------------|---------------------------------------------|
| AG Composer User          | EOAG1010           | End Users Assigned Activity<br>Guides       |
| AG Composer Administrator | EOAG1000           | Those building and managing Activity Guides |

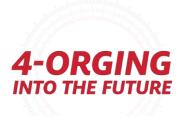

## Security → Roles and Permission Lists

#### **Questionnaire Framework**

| Role                           | Permission List(s) | Audience                                                     |
|--------------------------------|--------------------|--------------------------------------------------------------|
| *need to add to your own role* | EOQF3000           | Can use questionnaires                                       |
| Questionnaire Composer         | EOQF2000           | Can build questionnaires                                     |
| Questionnaire Administrator    | EOQF1000           | Those building and managing<br>Questionnaires and categories |

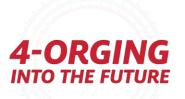

## Security -> Roles and Permission Lists

#### **Acknowledgement Framework**

| Role                          | Permission List(s) | Audience                                     |
|-------------------------------|--------------------|----------------------------------------------|
| Acknowledgement User          | EOES1100           | End Users Assigned<br>Acknowledgements       |
| Acknowledgement Administrator | EOES1000           | Those building and managing Acknowledgements |

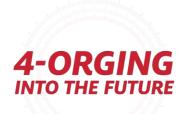

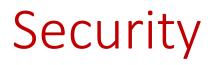

- Because Template Builder and Questionnaire Framework themselves are activity guides, if you receive security errors, you'll want to check that you have access to the following Activity Guide Templates :
- 'Activity Guide Composer'
- 'Setup Activity Guide'
- 'Create Questionnaire'
- Accessible through Task Management Work Center → Activity Guide → Manage Templates

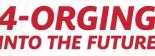

## Steps for building an activity guide using Activity Guide Composer

- 1. Create a Category
- 2. Set up Notifications (Optional)
- 3. Create a Template
- 4. Page Definition (Optional if agreements used)
- 5. Task Configuration
- 6. Set Up Mass Assign Run Control OR Set Up Tile Dynamic Assignment (Optional)
- 7. Set up Questionnaire (Optional)

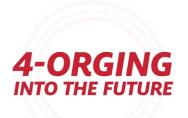

## Questionnaire Framework

• Enterprise Components → Questionnaire Framework

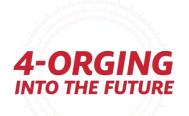

## Questionnaire Framework – Info and Build

- Questionnaire framework is a newish functionality that allows you to collect data
  - Can be used to simply collect data or to 'rank' or 'grade' responses
- Have a Questionnaire Category and Questionnaire
- You can save and maintain common answers and questions using Answer Pool and Question Pool
- Smart Answers

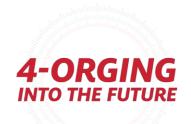

### Questionnaire Framework – Questionnaire Category

- Questionnaire Categories are used when building your Questionnaire – sort of similar in concept to Activity Guide Composer Categories – you can have multiple Questionnaires use the same Category,
- Questionnaire Categories mainly establish security to building the Questionnaire

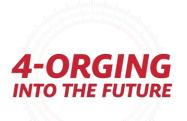

### Questionnaire Framework – Questionnaire Category

- You'll need at least one Questionnaire Category. COMMON will be delivered, but we recommend creating at least one non-delivered copy. We set up categories by Office.
- You define security for building Questionnaires here

| Search Results                 | Questionnaire Category              |                        |                      |                                    |     |  | <b>J</b> | $\uparrow \downarrow$ |  |
|--------------------------------|-------------------------------------|------------------------|----------------------|------------------------------------|-----|--|----------|-----------------------|--|
| Update Questionnaire Category  |                                     |                        |                      |                                    |     |  |          | Save                  |  |
| Category                       | UH_INT_HEALTH_INS                   |                        |                      |                                    |     |  |          |                       |  |
| Description                    | UH International Health Ins         | urance                 |                      |                                    |     |  |          |                       |  |
| *Status                        | Active                              | ~                      |                      |                                    |     |  |          |                       |  |
| *Assign Questionnaire Template | QST0000                             | Create Qu              | estionnaire          |                                    |     |  |          |                       |  |
|                                | System Data                         |                        |                      |                                    |     |  |          |                       |  |
|                                |                                     |                        |                      |                                    |     |  |          |                       |  |
| Question and Answer Sec        | urity                               |                        |                      |                                    |     |  |          |                       |  |
| *Rolename                      | Use Existing<br>Question and Answer | Create New<br>Question | Create New<br>Answer | Add Question and<br>Answer to Pool |     |  |          |                       |  |
| AG Composer Administrato       | Q 🛛                                 |                        |                      |                                    | + - |  |          |                       |  |
| UHCSM_CC_ACTIVITY_G            | Q 🛛                                 |                        |                      |                                    | + - |  |          |                       |  |
| UHM_CS_STUDENT                 | Q                                   |                        |                      |                                    | + - |  |          |                       |  |
|                                |                                     |                        |                      |                                    |     |  |          |                       |  |

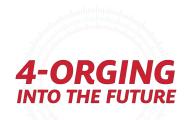

#### Questionnaires – Define Questionnaire

Define Questionnaire is where you define your name and info, and who has access to edit this Questionnaire

> Public = anyone with Category access can edit this – otherwise it's based on users.

| Ques   | Category GRADUATION_API                |                                                                                                    |                                                     | Next      |
|--------|----------------------------------------|----------------------------------------------------------------------------------------------------|-----------------------------------------------------|-----------|
| 1      | Define Questionnaire<br>Visited        | Step 1 of 8: Define Questionnaire<br>Define your questionnaire and add an optional description for your ref | erence. Users will only see the questionnaire name. |           |
| 2      | User Instructions<br>Visited           | Define your Questionnaire                                                                                   |                                                     |           |
|        |                                        | *Questionnaire Name                                                                                         | UH Graduation Survey                                |           |
| 3      | Add Questions<br>Visited               | *Questionnaire Code                                                                                         | UH_GRAD_SURVEY                                      |           |
| 4      | Format Questionnaire                   | *Category                                                                                                   | GRADUATION_APPLICATION v                            |           |
| $\sim$ | Visited                                | Description                                                                                                 |                                                     |           |
| 5      | Preview Questionnaire<br>Visited       |                                                                                                    |                                                     |           |
| 6      | Questionnaire Options<br>Visited       | *Access                                                                                                    | Public v                                            |           |
|        |                                        | Audit Information                                                                                           |                                                     |           |
| 7      | Update Question/Answer Pool<br>Visited | Created By                                                                                                  | 0001827 03/10/2021 12:26:18PM                       |           |
| 8      | Activate Questionnaire<br>Visited      | Last Updated By                                                                                             | 0001827 05/21/2023 7:58:23PM                        | ulunturz. |

**4-ORGING** INTO THE FUTURE

### Questionnaires – Add Questions

Add Questions is where is where you add new questions or use an existing question from your pool

You can designate questions as required, too

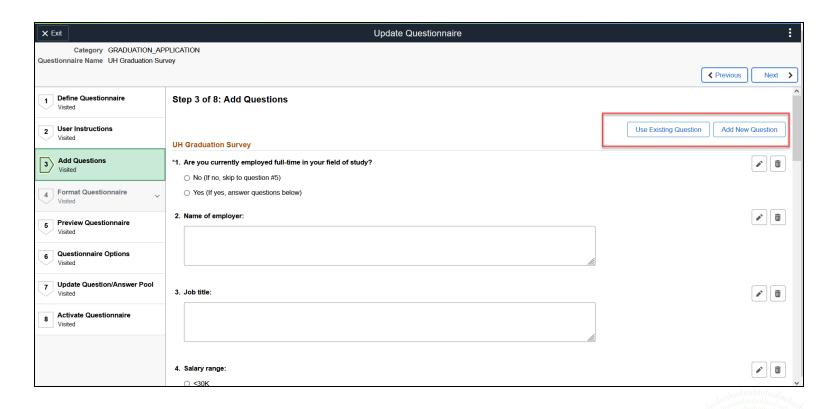

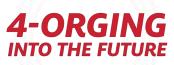

## Questionnaires – Add Questions

|                                                                                                    | Add New Question                                                                                     | Save |  |  |  |
|----------------------------------------------------------------------------------------------------|----------------------------------------------------------------------------------------------------|------|--|--|--|
| Enter your new question then select a que                                                                  | estion type to add an answer.                                                                        |      |  |  |  |
| Create New Question                                                                                        |                                                                                                    |      |  |  |  |
| Add your question in the box .                                                                             |                                                                                                    |      |  |  |  |
| *Question                                                                                                  | Have you been accepted to graduate school?                                                           |      |  |  |  |
|                                                                                                    |                                                                                                    |      |  |  |  |
| *Question Type                                                                                             | Single Choice v                                                                                      |      |  |  |  |
| ,                                                                                                    |                                                                                                    |      |  |  |  |
| ✓ Required Question                                                                                        |                                                                                                    |      |  |  |  |
| Add Answer                                                                                                 |                                                                                                    |      |  |  |  |
| Aug Allowei                                                                                                |                                                                                                    |      |  |  |  |
|                                                                                                    | nart Answers, or select an existing answer, or manually add answers.                                 |      |  |  |  |
|                                                                                                    |                                                                                                    |      |  |  |  |
| You can prefill your answers by using Sm                                                                   |                                                                                                    |      |  |  |  |
| You can prefill your answers by using Sm<br>Smart Answers                                                  |                                                                                                    |      |  |  |  |
| You can prefill your answers by using Sm<br>Smart Answers<br>Use Existing Answer<br>Answer                 | Yes-No ~<br>Correct Default Enable Comment Label Comments                                            | _    |  |  |  |
| You can prefill your answers by using Sm<br>Smart Answers<br>Use Existing Answer<br>Answer<br>Order Answer | Yes-No     Ves-No       Correct Answer     Default Enable Points Comment Label     Comments Required |      |  |  |  |

#### **Smart Answers**

You can utilize Smart Answers, too – these are predefined from Oracle, but you can also add your own smart answers

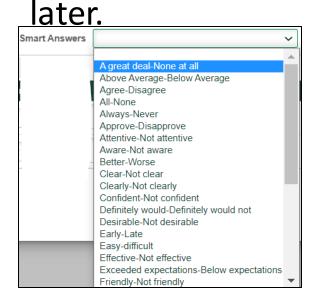

#### Questionnaires – Format Questionnaire

• Form Ques is wh orga grou quest

> Define Questionnair Visited User Instructi 2 Visited Add Questions 3

4 Format Question

| Format                                                                                                    | × Exit                                                  | Update Questionnaire                                                                                                    | • • • • • • • • • • • • • • • • • • • |
|----------------------------------------------------------------------------------------------------|---------------------------------------------------------|----------------------------------------------------------------------------------------------------|---------------------------------------|
| Format                                                                                                    | Category GRADUATION<br>Questionnaire Name UH Graduation |                                                                                                    |                                       |
| Questionnaire                                                                                                    |                                                         |                                                                                                    | <pre></pre>                           |
| is where you                                                                                                    | 1 Define Questionnaire<br>Visited                       | Step 4 of 8: Format Questionnaire - Organize Questions<br>Here you can sequence the order of your questions, or create new groups of questions. | Save                                  |
| organize and                                                                                                    | 2 User Instructions<br>Visited                          | AFTER GRADUATION PLANS                                                                                                    |                                       |
|                                                                                                    | 3 Add Questions<br>Visited                              | Order Question                                                                                                    |                                       |
| group<br>questions                                                                                                    | 4 Format Questionnaire                                  | 1         Are you currently employed full-time in your field of study?         Move                                                             |                                       |
| questions                                                                                                    | Organize Questions                                      | 2 Name of employer:                                                                                                    |                                       |
| •                                                                                                    | Visited                                                 | 3 Job title:                                                                                                    |                                       |
|                                                                                                    | Organize Question Groups<br>Visited                     | 4 Salary range: Move                                                                                                    |                                       |
|                                                                                                    | 5 Preview Questionnaire<br>Visited                      | 5 Have you been accepted to graduate school?                                                                                                    |                                       |
|                                                                                                    | Questionnaire Ontions                                   | 6 Name of school and program: Move                                                                                                    |                                       |
| Category GRADUATION_APPLICATION<br>stionnaire Name UH Graduation Survey                                                                                    | Update Questionnaire                                    | E Previous Next                                                                                                    |                                       |
| Define Questionnaire         Step 4 of 8: Format Questionnaire - Organiz           Visited         Here you can sequence the order of the Question Groups. | ze Question Groups                                      |                                                                                                    |                                       |
| User Instructions         Your Question Groups           Visited         Order         Question Groups                                                     |                                                         |                                                                                                    |                                       |
| Add Questions         1         AFTER GRADUATION PLANS           Visited         2         UNIVERSITY CAREER SERVICES (UCS)                                |                                                         |                                                                                                    |                                       |
| Visted                                                                                                    |                                                         |                                                                                                    | <b>4-ORGING</b>                       |
| Organize Questions<br>Visited                                                                                                    |                                                         |                                                                                                    | INTO THE FUTURE                       |
| Organize Question Groups<br>Visited                                                                                                    |                                                         |                                                                                                    |                                       |
| Preview Questionnaire                                                                                                    |                                                         |                                                                                                    |                                       |

## Questionnaires – Preview Questionnaire

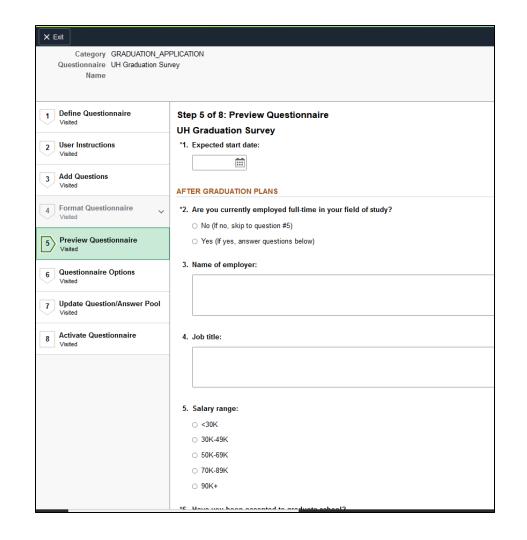

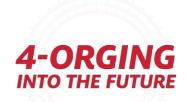

## Questionnaires – Questionnaire Options

Questionnaire Options is where you can set some additional options.

| × Exit                                                           | Update Questionnaire                                                                                                    |                          |
|------------------------------------------------------------------|----------------------------------------------------------------------------------------------------|--------------------------|
| Category GRADUATION_APF<br>Questionnaire Name UH Graduation Surv |                                                                                                    |                          |
| 1 Define Questionnaire<br>Visited                                | Step 6 of 8: Questionnaire Options<br>Select from options to apply any special configuration for your end user questionnaire. |                          |
| 2 User Instructions<br>Visited                                   | Options ()                                                                                                    |                          |
| 3 Add Questions<br>Visited                                       | Randomize Question No                                                                                                    |                          |
| 4 Format Questionnaire Visited                                   | Randomize Answer No                                                                                                    |                          |
| 5 Preview Questionnaire<br>Visited                               | Anonymous Questionnaire No Allow User Updates After Save Yes                                                                  |                          |
| 6 Questionnaire Options<br>Visited                               |                                                                                                    | 1 anja                   |
| 7 Update Question/Answer Pool                                    |                                                                                                    | ing aquaq.<br>Ing aquaq. |

## Questionnaires – Update Question/Answers Pool

Update Question/Answer Pool is where you can add Question/Answers to the Pool if needed, if you want to be able to

, utilize any of these in another questionnaire.

| X Exit                                   | Update Questionnaire                                                                                                    |                     |
|------------------------------------------|----------------------------------------------------------------------------------------------------|---------------------|
| Category GRADUATION_AF                   |                                                                                                    |                     |
| Questionnaire Name UH Graduation Su      | irvey                                                                                                    | Previous            |
| 1 Define Questionnaire<br>Visited        | Step 7 of 8: Update Question/Answer Pool<br>Select any of the new questions and answers you added to this questionnaire and save to add them to the question and answer pool for reuse later. |                     |
| 2 User Instructions<br>Visited           | New Questions                                                                                                    |                     |
| 3 Add Questions<br>Visited               | Question     A       Expected start date:     A                                                                                                    | dd to Question Pool |
| 4 Format Questionnaire Visited           | New Answers                                                                                                    |                     |
| 5 Preview Questionnaire<br>Visited       | No new answers were created as part of this questionnaire.                                                                                                    |                     |
| 6 Questionnaire Options<br>Visited       |                                                                                                    |                     |
| 7 Update Question/Answer Pool<br>Visited |                                                                                                    |                     |
| 8 Activate Questionnaire                 | 4-0                                                                                                    | DCINC               |

#### Questionnaires – Activate Questionnaire

• Activate Questionnaire is where you activate your questionnaire!

| Questionnaire Name UH Graduation         | Survey                                                                                                    |
|------------------------------------------|----------------------------------------------------------------------------------------------------|
| 1 Define Questionnaire<br>Visited        | Step 8 of 8: Activate Questionnaire                                                                                                    |
| 2 User Instructions<br>Visited           | Currently, your questionnaire is active.<br>Review your questionnaire usage carefully before deactivating it. Select the Exit butto                                     |
| 3 Add Questions<br>Visited               | Once you have confirmed that your questionnaire usage has no impact, select the De<br>Note: Questionnaires in inactive status cannot be used by any business processes. |
| 4 Format Questionnaire<br>Visited        | Return to this step to make it active at any time.                                                                                                    |
| 5 Preview Questionnaire<br>Visited       | Deactivate Questionnaire                                                                                                    |
| 6 Questionnaire Options<br>Visited       |                                                                                                    |
| 7 Update Question/Answer Pool<br>Visited |                                                                                                    |
| 8 Activate Questionnaire                 |                                                                                                    |

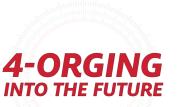

## Questionnaires – Add Questionnaire to Activity Guide Category

To link your questionnaire into your Activity Guide, you'll need to add the following setup as a Step in your Activity Guide Composer Category:

• You can add multiple Questionnaire rows to the same category if needed – they will just have different Context parameters

| tivity Guide Templates      |                          |                | AG Compose        | er Categories          |
|-----------------------------|--------------------------|----------------|-------------------|------------------------|
| iteps ⑦                     |                          |                |                   | Q       4 d f 4 v   1  |
|                             | *Step UH_HEALTH_INS      |                |                   |                        |
| *Desci                      | ription UH_INT_HEALTH_IN | IS             |                   |                        |
| *Long Descr                 | ription UH_INT_HEALTH_IN | IS             |                   |                        |
|                             |                          |                |                   |                        |
| *Service                    | e Type PS Component      | ~              |                   |                        |
| *Serv                       | /ice Id EOQF_QSTNR_FL    | ٩              |                   |                        |
|                             | Fluid                    |                |                   |                        |
| Post Processing PeopleCo    | de 🕐                     |                |                   |                        |
| · · ·                       | 0                        |                |                   |                        |
| AWE Integration ⑦           |                          |                |                   |                        |
|                             |                          |                |                   |                        |
| Related Data ⑦              |                          |                |                   |                        |
|                             | <u>`</u>                 |                |                   |                        |
| ▼ Additional Step Context ⑦ | )                        |                |                   |                        |
| Input Context Parameters    |                          |                |                   |                        |
| E Q                         |                          |                |                   | 1-2 of 2 View All      |
| Parameter Name              | Service Parameter Name   | Parameter Type | Parameter Value   | Parameter System Value |
| EOQF_CATEGORY               | EOQF_CATEGORY Q          | Fixed Value ~  | UH_INT_HEALTH_INS |                        |
|                             |                          |                |                   |                        |
| EOQF_QSTNR_CODE             |                          | Fixed Value ~  | FA20_INSURANCE    |                        |

## Questionnaires – Add Questionnaire to Activity Guide Category

- Service Type = PS Component
- Service ID = EOQF\_QSTNR\_FL
- Additional Step Context (you'll need a row for each one)
  - **Parameter Name:** EOQF\_CATEGORY
  - Service Parameter Name: EOQF\_CATEGORY
  - Parameter Type: Fixed Value
  - Parameter Value: Your Category Name
- Post Processing PeopleCode
   Root Package Id = EOQF AGPOSTPROCESS
  - **Path** = :
  - **Application Class ID** = AGPostProcess
  - **Post Process Method** = ItemPostProcess
- Parameter Name: EOQF\_QSTNR\_CODE
- Service Parameter Name: EOQF\_QSTNR\_CODE
  - Parameter Type: Fixed Value
  - Parameter Value: Your Questionnaire Name

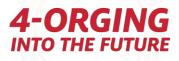

## Questionnaires – Add Questionnaire to Activity Guide Template

• After you've added your Questionnaire to your category, you can then add your Questionnaire as a step in your Template!

| Organize and C                   | onfigure Steps               |                             |                                                      |                                                                                                    |                                                     |
|----------------------------------|------------------------------|-----------------------------|------------------------------------------------------|----------------------------------------------------------------------------------------------------|-----------------------------------------------------|
| For this step, you wi            | Il assign a description to e | ach step and specify the    | order in which the steps need to be completed.       |                                                                                                    |                                                     |
| Since the Activity Gu            | uide Type is Vertical Sequ   | ential, you can create a    | group step. A group step provides you the ability to | organize one or more steps into a group. A step as                                                                                                    | ssigned to the group step is considered a sub step. |
| You are also able to             | define additional attributes | s for your steps. (i.e. Req | uired, Start Date, Due Date, etc.)                   |                                                                                                    |                                                     |
| Finally, you are able            | to delete steps. If you nee  | d to add steps, you can     | always return to Select Steps and add more steps.    |                                                                                                    |                                                     |
| Selected Steps<br>Add Group Step |                              |                             |                                                      |                                                                                                    |                                                     |
| Step Type                        | Move Up                      | Move Down                   | Step Description                                     |                                                                                                    | Configure Attribut                                  |
| Step                             |                              | ▼                           | Instructions                                         |                                                                                                    | °o                                                  |
| Step                             |                              | V                           |                                                      | and the second second sec |                                                     |
| Step                             |                              |                             | Complete and Submit Application                      |                                                                                                    | 8                                                   |
|                                  |                              |                             |                                                      |                                                                                                    | <b>4-OR</b>                                         |
|                                  |                              |                             |                                                      |                                                                                                    | INTO THE                                            |

## References/Links

- Polizzi, J (2022, October 24). Activity Guide Composer and Questionnaire Framework [PowerPoint slides]. <u>https://www.heug.org/HigherLogic/System/DownloadDocumentFile.</u> <u>ashx?DocumentFileKey=a83d4608-ae46-4dfc-b4a4-</u> <u>569b1adf54e1&forceDialog=0</u>
- <u>Activity Guide Composer</u>
- <u>Acknowledgement Framework</u>
- <u>Questionnaire Framework</u>
- <u>Notification Framework</u>

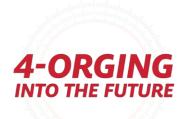

# Questions?

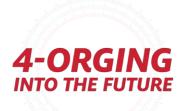